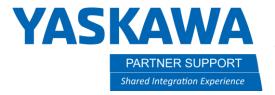

## Working Trace in MotoSim

## Introduction

The working trace feature in MotoSim is a very useful tool for laying down a weld for example. It gives you a good reference for tying in welds overlap. If you are doing a multi pass weld, then it creates a great reference for the layers. It may also be used in other applications, with different commands described later in this document.

## Setting Up the Working Trace

1. On the Simulation tab, click on the Working Trace tab.

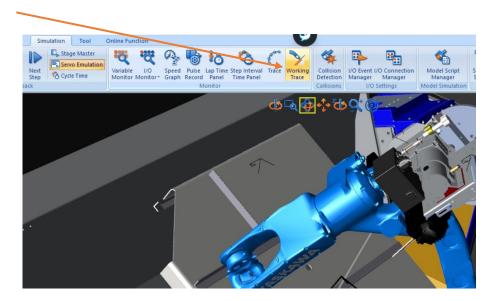

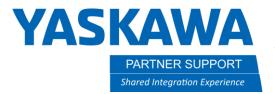

2. After clicking on the Working Tab, the Working Trace Manager will open.

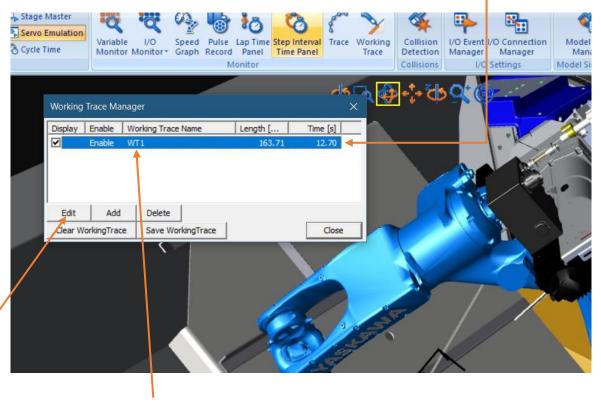

3. Next, click on the edit or double click on the highlighted WT1.

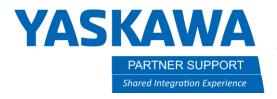

4. Doing the previous will open the Working Trace Properties window.

Working Trace Property If using a positioner, you will need to make the parent the part you are ✓ Enable wanting the weld to display on. Click on the square and pick the model WT1 Name: from the CAD tree. Robot: YRC1000-R01 By default, it will say WORLD bhog Parent: To look like a weld, pick cylinder. — Instruction of working Adjust the size to represent your fillet on the part -Color: Start: ARCON 1.00 Opacity: Cylinder Type: Check the box to allow the working trace to start when you have an Arc on and end when you have an Arc off. -Diameter[mm]: 7.000 Display heet setting 10.000 Accuracy[mm]: Width direction: Step: ▼ Draw back plane Offset Y[mm]: X[mm]: Z[mm]: Cancel

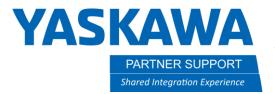

5. When you run the job, and an Arc on is given, then the working trace will start. It will end on Arc off. There are also other commands that you can set to use.

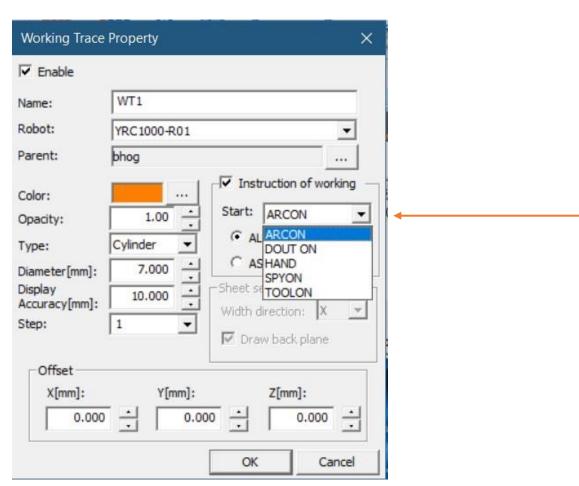

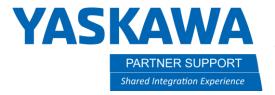

6. Welding in this example will produce a trace to simulate a weld that looks like the following when set to the parameters above.

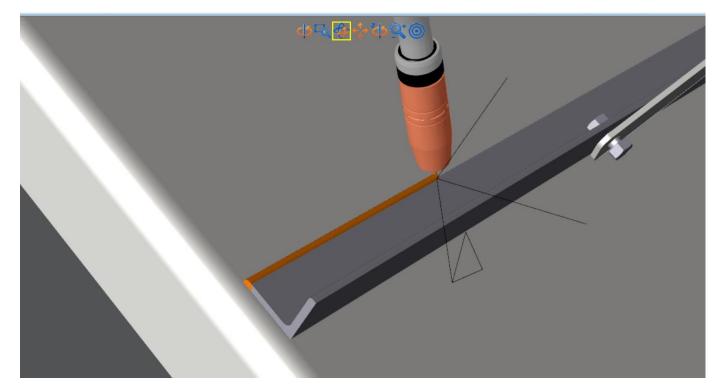

## Conclusion:

The working trace is a great tool for checking path, tying in welds, or other processes to ensure the correct start and end locations. It works great when creating a multi pass weld as well, to help place each weld from the root weld.